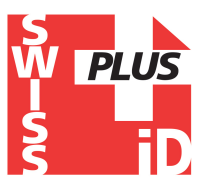

## **Program instructions for mobile phones**

## **"Realtrace Android" for users of RFID readers**

### **Models V8M -V8BT - RT250**

## **Questions? Contact: help@swissplusid.com**

This program, originally developed for the V8M, is also compatible with V8BT and RT250 readers delivered after August 2016.

The main function of these readers is to read the number of ISO chips implanted in animals but they each have their own specific elements to meet the different needs of users.

The compact, high-performance **V8BT** (reading a glasstag of more than 10 cm) was the first player on the market to offer the possibility to write additional information in the ISO "chip" (telephone, vaccinations, etc.).

The **RT250** allows, due to its length, an increase in the distance at which an animal's "chip" can be read. There exists a short version of the reader (65cm) and a long version (95cm). This version is intended for reading at a safe distance when reading aggressive dogs or caged animals through the bars.

The long version is also used in fish farms, the front part being perfectly watertight.

The **V8M** inaugurates the generation of connected drives. Its operation is linked to the use of an Android mobile phone. A version of the program for iPhone is under consideration.

With the power of the phone, the V8M reader becomes a mobile connected tool.

The information about the "chip" is stored in the phone memory. Each reading of the "chip" can be linked to the ISO number, the date and time of the reading, location, a photo of the animal as well as variable data such as name, address, etc. ...

These data are saved in the phone memory, but they can be transferred to an external database.

**The V8M also allows additional data to be written to the "chips": phone number and email address \*.**  Furthermore, after reading a "chip" and recording the data in a database, it is possible to recover this additional information via connection to a server.

The following information relates to the functions offered by the standard supplied software for free (Play Store).

This entirely complete, free version can be used as a management tool. Upon special request it can be adapted to your needs.

### *Which phones are supported?*

In theory, all "Android" phones. If you want to buy a phone dedicated to your application we recommend Wiko brand phones with a minimum 12k integrated memory. These phones are of excellent quality and offer a two-year guarantee at a price three to four times lower than other brands ...

To benefit from all the services offered by the V8M it is necessary that the phone has Bluetooth, WiFi and GPS.

### *How do I obtain the free V8M software?*

You must log in to "Play Store" and download the V8M program onto your phone before installing. A V8 icon will appear on your phone's screen after installation is completed.

#### *How much does it cost?*

Using the program is free since you only use the Bluetooth communication between the reader and your phone and possibly WIFI between your phone and your Box.

## Discovering the program!

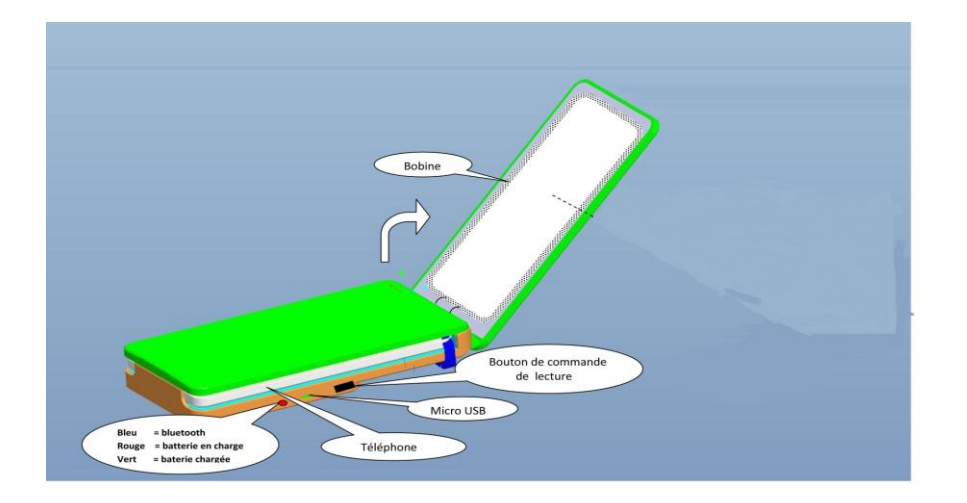

Once opened, the V8M reader is intended to connect to the mobile phone in order to allow you a free hand. It may be fixed using the Velcro provided or by using the reader's transparent strap. We recommend the Velcro, sticking the soft part on the phone.

Note that you do not have to join the two devices which is furthermore not possible if you use a V8BT or the RT 250 wand.

The distance between the two devices must not exceed ten meters in order to ensure good Bluetooth transmission.

Preparing the phone and the V8M:

1 / Enable Bluetooth (reader and telephone)

2 / If you have a WI FI connection it is recommended to activate it. This will allow you to have faster access to Google Maps.

3 / Open the V8M program.

Upon opening the V8M program, the following screen will appear:

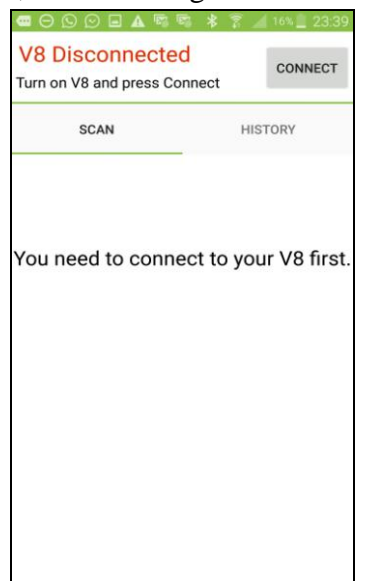

In red on the top left of the screen "V8M Disconnected" and "Turn on V8M and press Connect" informs you that the V8M is not connected to the phone and that you need to turn on your reader.

The V8M turns on by pressing the button on the underside of the reader for three seconds. It switches off automatically after 30 seconds if the communication with the phone is halted.

When turned on, a "led" blue on the right edge of the player flashes.

As the reader communicates with the phone via Bluetooth, it is necessary to pair the devices.

1 / Select "connect"

The following messages are displayed:

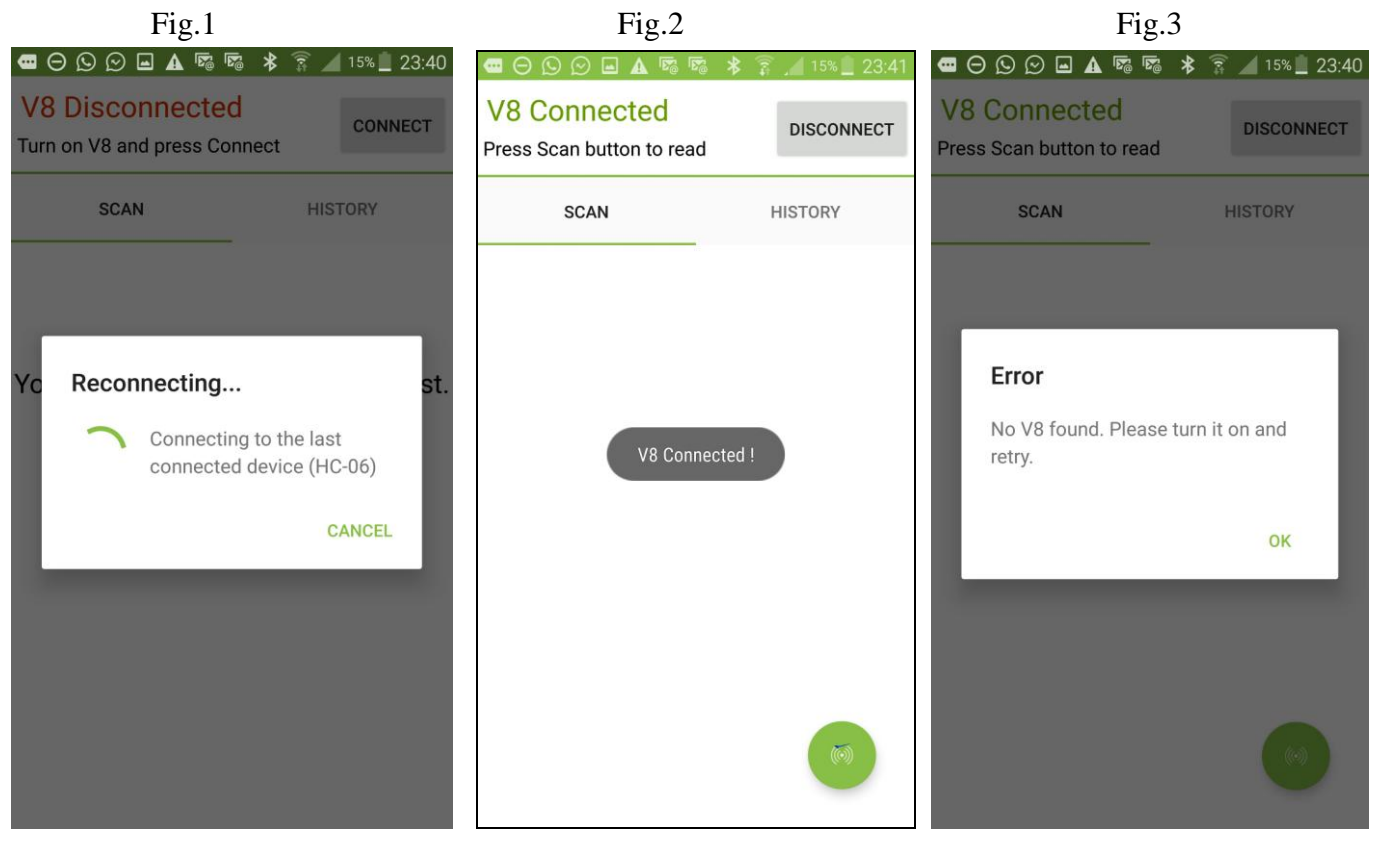

The phone will look for the last drive with which it was connected (Fig 1)

Case 1: If it is the same reader that is used, pairing is immediate. And the message "V8 connected" is displayed (Fig2).

Case 2: If it is another player looking for pairing, this may require 30 to 40 seconds.

Case 3: If the connection is not made, an error message "No V8 found. Please turn it on and retry " is displayed (Fig.3). This could be:

- a failure to charge the reader's battery,
- a failure when turning on the V8M reader,
- an incorrect Bluetooth setting on your phone.

#### *Comments*

*1 / to facilitate the pairing in Case 2, if other Bluetooth devices are in the environment, it is advisable to put the phone on top of the V8M because the phone pairs with the device with the strongest Bluetooth signal. 2 / To save battery, the reader is intended to turn off automatically after 30 seconds if it is not paired or if that pairing was lost. If you have difficulty re-pairing remember to check that the reader is still turned on. Once the phone and the player are connected the screen displays "V8 connected", the reader's blue "LED" becomes constant and the phone screen informs you that you can start playback of a chip "Press Scan button to read."*

If both devices are connected, a green button appears at the bottom of the screen. By selecting this button you activate the reader's scanning (reading) that will search for a "chip" in its environment at a distance of about 13 - 15cm (Fig 4).

Be aware that you can also activate the reader by using the V8M side switch.

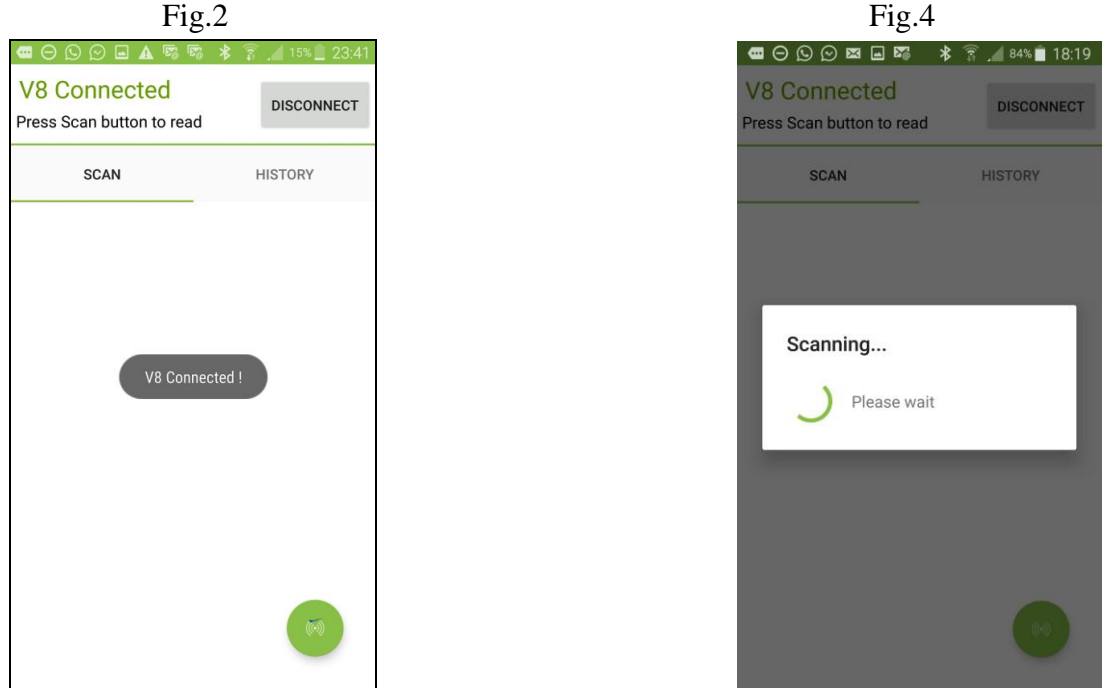

Upon reading a "chip", the reader emits a "beep" and the screen displays, as appropriate:

Case 1: The chip is new and therefore not registered in the phone's database:

- ISO number of the chip,
- the date and time and the location of reading,
- if you request it, "MAP" the location via Google Maps.
- you can enter a name, an address and a city. These data will be saved in the phone's database.
- you can associate a picture with the number of this "chip", either from your "Gallery" or one that you take with your phone.
- A "Transponder Memory" field allows you to enter a phone number and email. **These data will be listed in the chip \*.**

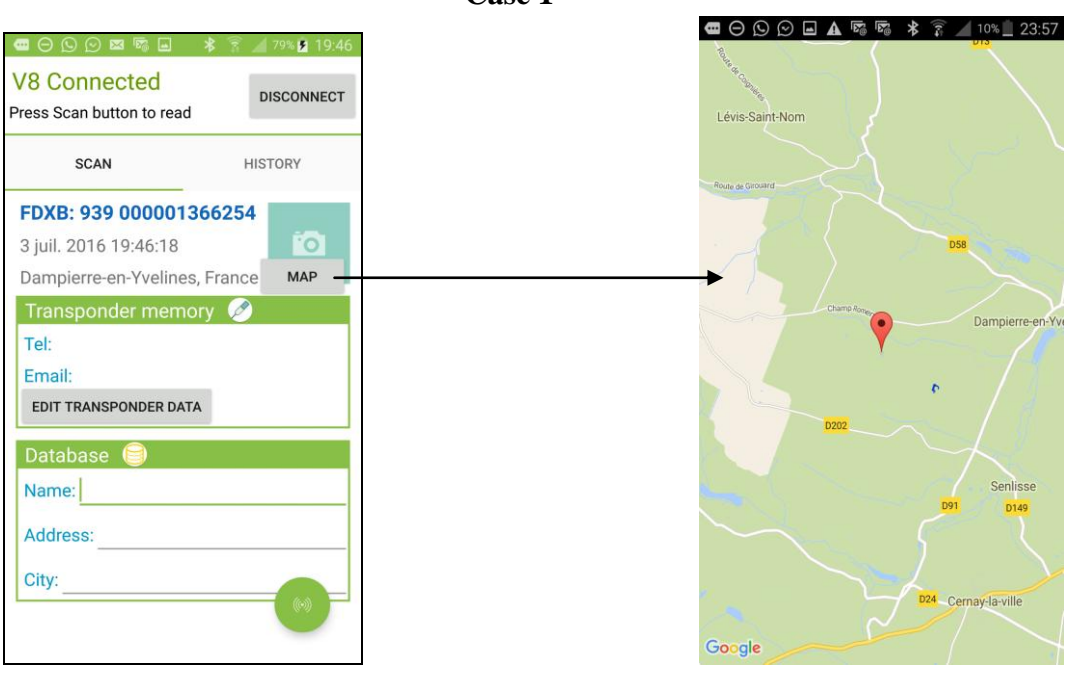

 **Case 1** 

Note: The information relating to the location via the phone's GPS is not immediately available when the phone starts and the Realtrace Android program is opened. You may need to wait a few minutes while the phone is located ...

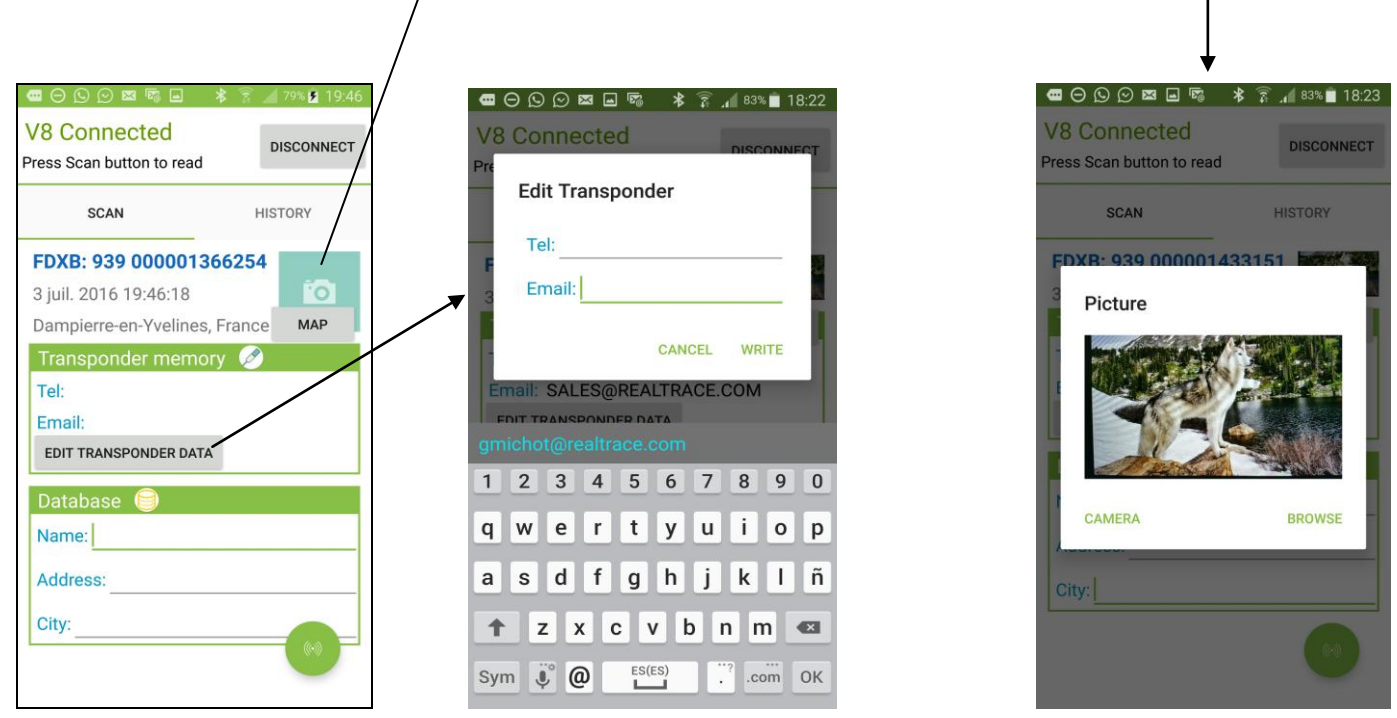

Comments

1 / The reader attempts to write the phone and Email to the chip several times, taking around 10 seconds. If writing to the memory of the chip succeeds, the phone emits a "beep", otherwise it emits three "beeps". 2 / the email address must be entered in upper case.

Case 2: the "chip" is new, so it is not in the phone database, but it has additional data contained in its memory.

The screen will display the same information as in the previous case but the "Transponder Memory" field will show the data recorded in the "chip".

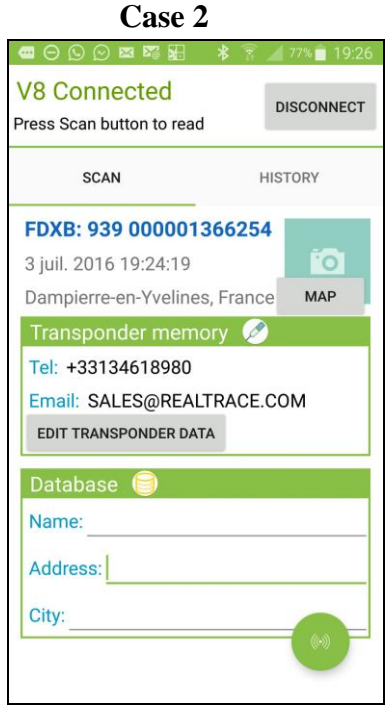

Case 3a: the "Chip" being read is in the the telephone's database:

- chip ISO number, date and time, location
- and the additional data (telephone database) and further data (written in the chip) that were recorded during the initial programming of the "chip".

Case 3b: the "Chip" being read is in the telephone's database:

- chip ISO number, date and time, location, date and time,
	- data stored in the phone database,
	- Additional data on the chip is not read either because the chip was too far from the reader when reading, or because the chip has no free memory.

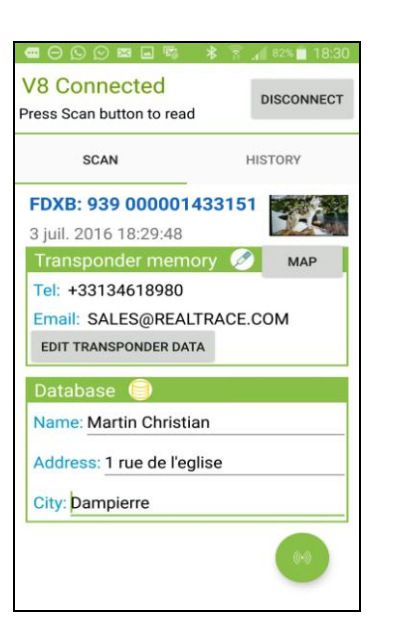

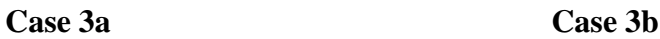

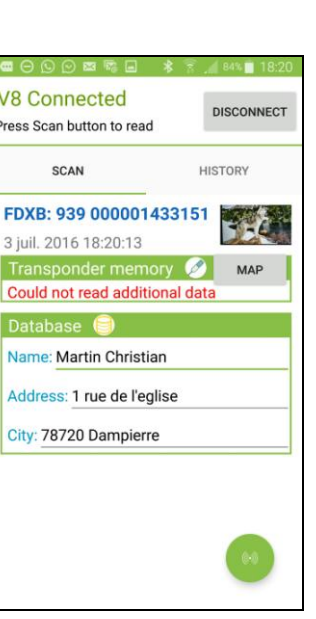

*Notes: the V8M reader allows the reading of 13 / 15cm ISO chips.* 

*Writing data into the "chip" requires more energy than reading and is therefore possible only at a distance of around 6-8cm.* 

*When playing an ISO "Chip" further than 8cm away, only the identifying number of the chip will be read.* 

*The reading of potential data recorded in the "chip" is not possible beyond this distance and the following message will be displayed: "Could not read additional data."* 

*On the other hand, if additional information had been stored in the phone database at the first reading this will be displayed on the screen when re-reading the "chip".*

\* The "Whoosit" system was developed by Realtrace in 2014 and is used in many foreign countries such as Australia, England, United Arab Emirates ...

This system is fully compatible with ISO 11784/85 chip provided that the chip vendor has left free memory not used in the classic application, that being partitions 3/9/10/11/12/13 (EM4305)

# The "History" function

### *Viewing the phone database.*

If you have an animal, you can just read his "chip" and if it was registered the listing will appear on the screen.

You can also search for either the name or the "Chip" number if known.

After having found the "chip", select the number displayed in blue and the card will appear on the screen ...

Example: search using the name "Realtrace"

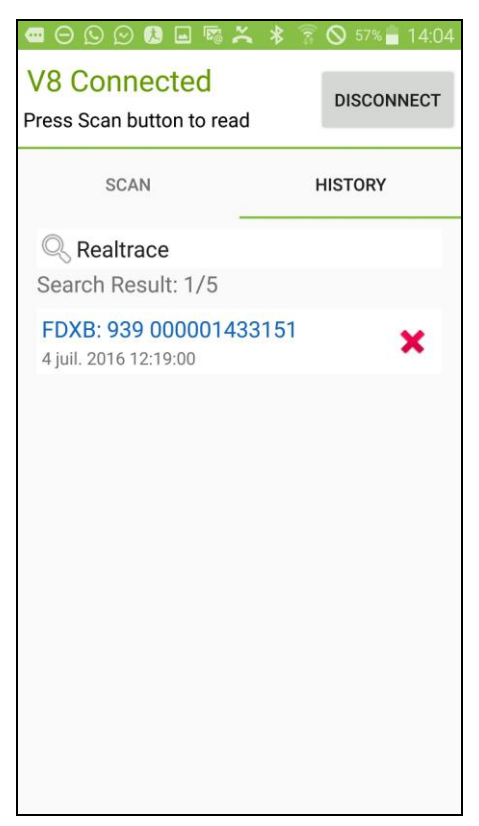

Finally if you want to delete records press the red cross corresponding to the "chip". You will be asked to confirm the delete request. After having confirmed you will still have the option to cancel the deletion by selecting **quickly** the "Dismiss" message in the bottom right of the screen.

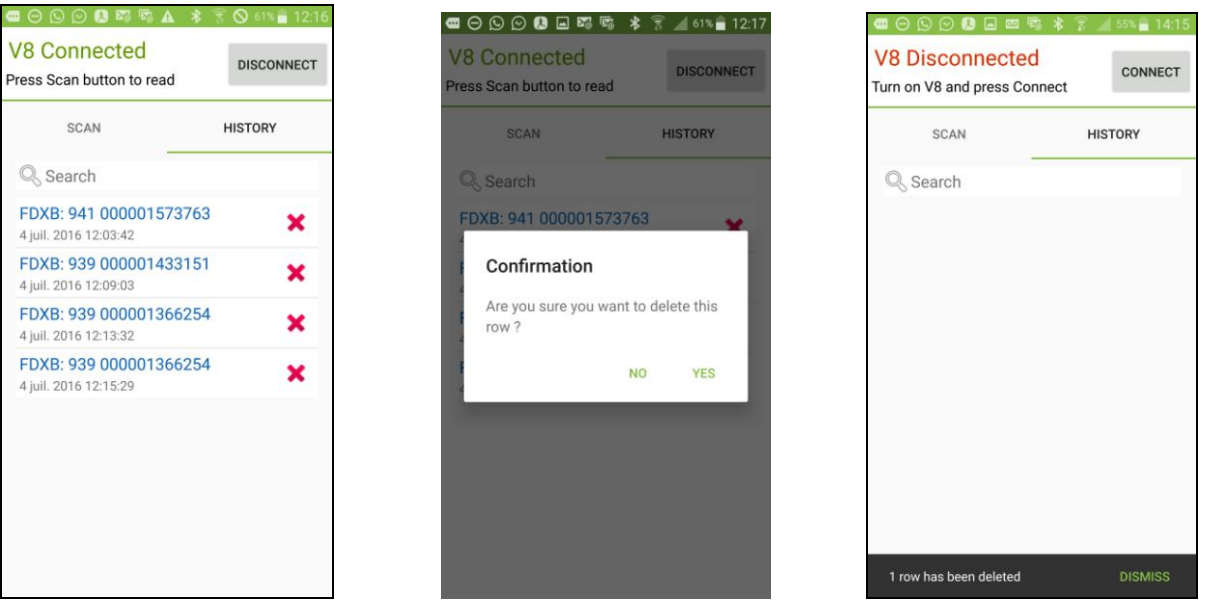

# **Using the "Realtrace Android" software with V8 BT V8**

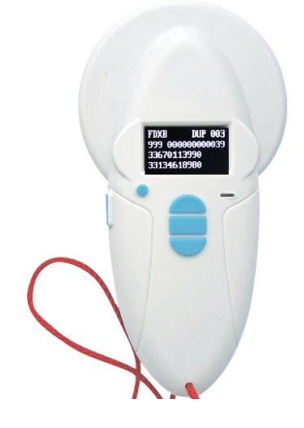

The "Realtrace Android" application can be used with the VBT after activating the reader's Bluetooth function **but only with the model produced after September 2016**.

However the V8BT is delivered with the "Time Out" function (2min) activated for power saving reasons it is advisable to change the "Time Out" setting and increase it to 30 minutes or more. If you do not, you risk having to re-pair the player with the phone every time it turns off ...

To change the duration of the "Time Out", you must load the utility program on your PC which you will find at the following link: **http://download.realtrace.com/V8-Timeout.exe** and connect your PC to the reader.

The features described concerning V8M are all compatible with the V8BT.

## **Using the Realtrace Android software with the RT250**

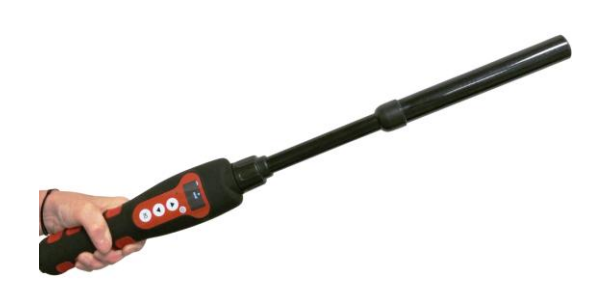

The "Realtrace Android" application can be used with the RT250 after activating the reader's Bluetooth function.

The RT250 is delivered with the "Time Out" function (2min) activated for power saving reasons; it is advisable to change the "Time Out" setting and increase it to 30 minutes or more. If you do not, you risk having to re-pair the player with the phone every time it turns off ...

To change the duration of the "Time Out", you must load the utility program on your PC which you will find at the following link : **http://download.realtrace.com/V8-Timeout.exe**

The features described concerning V8M are all compatible with the RT250 but the writing distance of additional data to the chips is much shorter, at approximately 4cm instead of 8 to 10cm with V8BT and V8M.

In order to leave one hand free, a phone attachment accessory for the RT250 has been provided. Finally be aware that in all cases the reading of a chip can be performed by selecting the green button on the phone screen, or conventionally, by pressing the play button on the reader in use.